# Enterprise Vault Personal.cloud Help

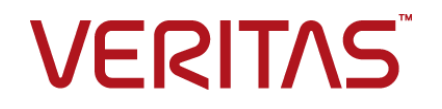

### Enterprise Vault Personal.cloud Help

Last updated: 2018-06-06.

#### Legal Notice

Copyright © 2018 Veritas Technologies LLC. All rights reserved.

Veritas, the Veritas Logo, and Enterprise Vault.cloud are trademarks or registered trademarks of Veritas Technologies LLC or its affiliates in the U.S. and other countries. Other names may be trademarks of their respective owners.

The product described in this document is distributed under licenses restricting its use, copying, distribution, and decompilation/reverse engineering. No part of this document may be reproduced in any form by any means without prior written authorization of Veritas Technologies LLC and its licensors, if any.

THE DOCUMENTATION IS PROVIDED "AS IS" AND ALL EXPRESS OR IMPLIED CONDITIONS, REPRESENTATIONS AND WARRANTIES, INCLUDING ANY IMPLIED WARRANTY OF MERCHANTABILITY, FITNESS FOR A PARTICULAR PURPOSE OR NON-INFRINGEMENT, ARE DISCLAIMED, EXCEPT TO THE EXTENT THAT SUCH DISCLAIMERS ARE HELD TO BE LEGALLY INVALID. VERITAS TECHNOLOGIES LLC SHALL NOT BE LIABLE FOR INCIDENTAL OR CONSEQUENTIAL DAMAGES IN CONNECTION WITH THE FURNISHING, PERFORMANCE, OR USE OF THIS DOCUMENTATION. THE INFORMATION CONTAINED IN THIS DOCUMENTATION IS SUBJECT TO CHANGE WITHOUT NOTICE.

The Licensed Software and Documentation are deemed to be commercial computer software as defined in FAR 12.212 and subject to restricted rights as defined in FAR Section 52.227-19 "Commercial Computer Software - Restricted Rights" and DFARS 227.7202, et seq. "Commercial Computer Software and Commercial Computer Software Documentation," as applicable, and any successor regulations, whether delivered by Veritas as on premises or hosted services. Any use, modification, reproduction release, performance, display or disclosure of the Licensed Software and Documentation by the U.S. Government shall be solely in accordance with the terms of this Agreement.

Veritas Technologies LLC 500 E Middlefield Road Mountain View, CA 94043

<http://www.veritas.com>

## Contents

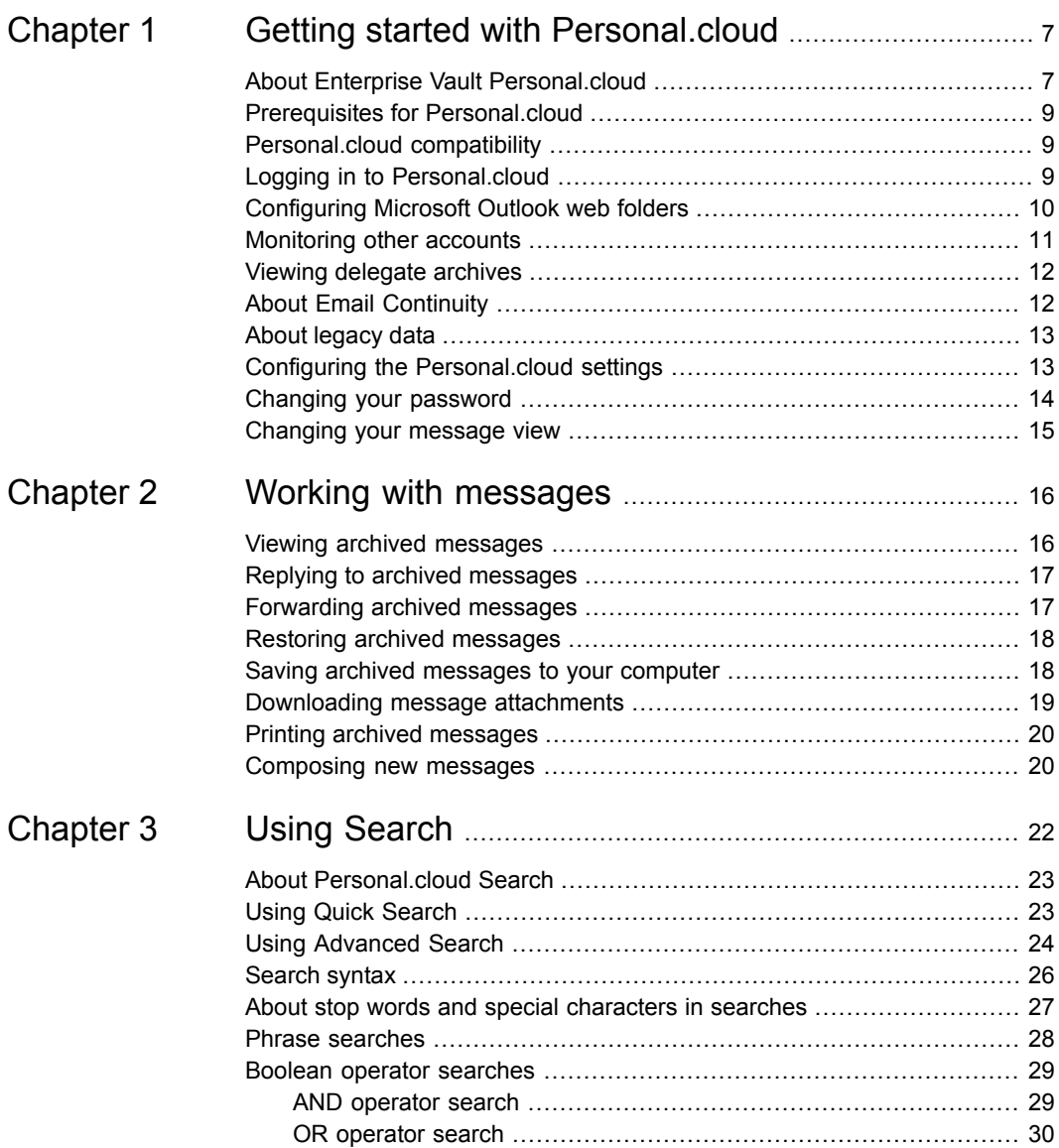

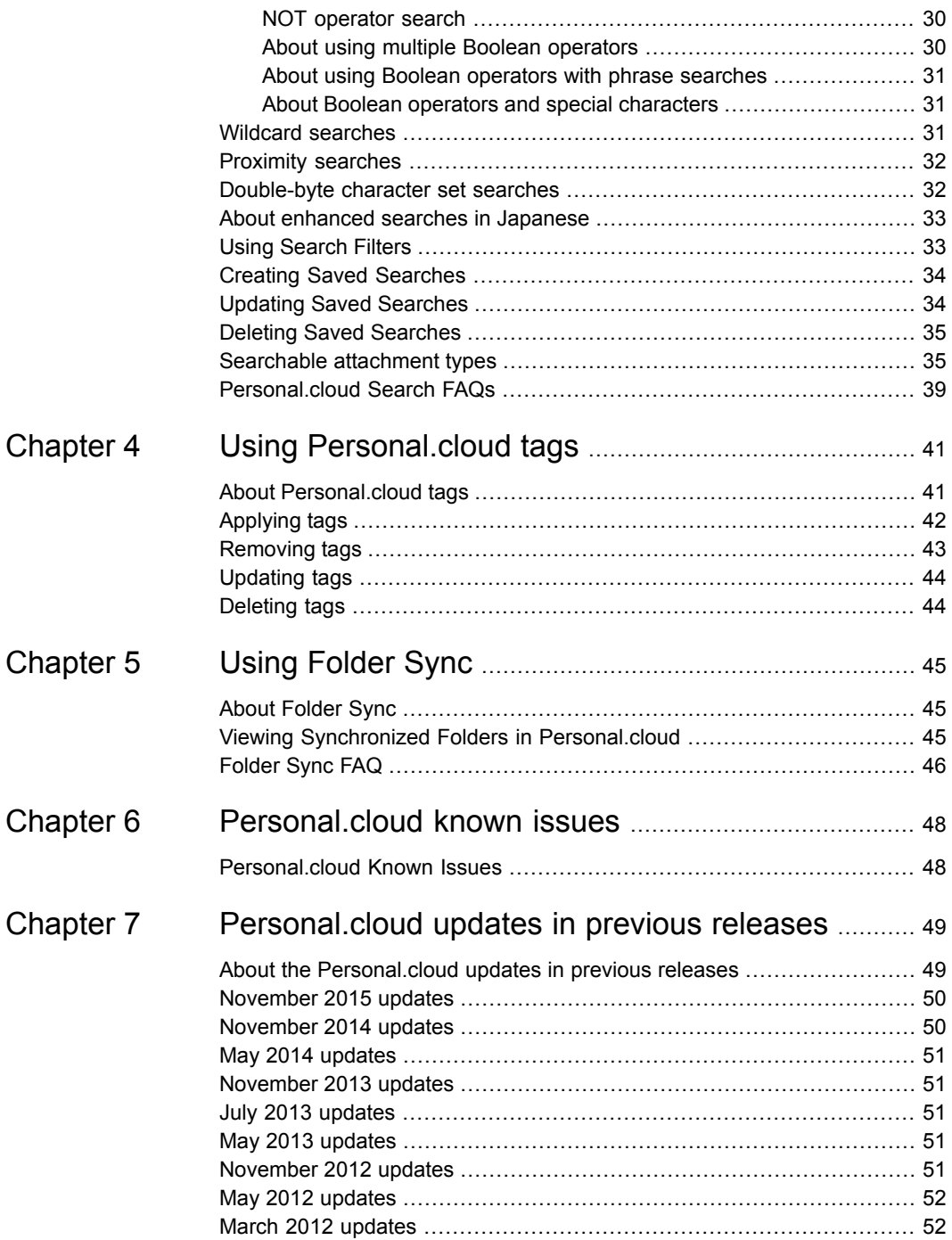

#### Contents  $| 6$

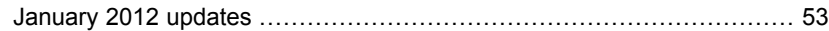

## Chapter

# <span id="page-6-0"></span>Getting started with Personal.cloud

This chapter includes the following topics:

- **About Enterprise Vault [Personal.cloud](#page-6-1)**
- **Prerequisites for [Personal.cloud](#page-8-0)**
- [Personal.cloud](#page-8-1) compatibility
- Logging in to [Personal.cloud](#page-8-2)
- [Configuring](#page-9-0) Microsoft Outlook web folders
- **[Monitoring](#page-10-0) other accounts**
- Viewing [delegate](#page-11-0) archives
- **About Email [Continuity](#page-11-1)**
- About [legacy](#page-12-0) data
- <span id="page-6-1"></span>Configuring the [Personal.cloud](#page-12-1) settings
- [Changing](#page-13-0) your password
- [Changing](#page-14-0) your message view

### **About Enterprise Vault Personal.cloud**

Enterprise Vault.cloud is a cloud-based archiving service that lets your organization store, manage, and discover email messages and other business-critical information. Once your organization enables the service, it journals a copy of all messages you

send and receive to Enterprise Vault.cloud. Using Enterprise Vault Personal.cloud, you can work with messages archived using Enterprise Vault.cloud.

**Note:** Enterprise Vault.cloud currently does not archive calendar items, contacts, or notes.

Personal.cloud lets you perform the following actions:

- Read archived messages.
- Search for archived messages.
- Reply to and forward archived messages.
- Restore archived messages to your inbox.
- Save archived messages to your computer.
- Download message attachments.
- Print archived messages.
- Tag archived messages.
- Send new messages.

**Note:** Your administrator may choose to make some of these actions unavailable in Personal.cloud.

By default, the message list in Personal.cloud displays only your own archived messages. If your organization subscribes to Discovery.cloud your administrator can assign you the reviewer role, which lets you monitor the messages of other archive accounts.

#### **Recent updates to Personal.cloud**

Recent updates to Personal.cloud include the following:

- Your administrator can now control whether the options to print and save messages are available in Personal.cloud.
- Delegate access now supports Office 365 archive accounts in addition to Exchange on-premises archive accounts.

A list of the updates that were included with previous releases of Personal.cloud is provided separately.

See "About the [Personal.cloud](#page-48-1) updates in previous releases" on page 49.

<span id="page-8-0"></span>For details of all the updates in each release of the Enterprise Vault.cloud service suite, see the Enterprise [Vault.cloud](https://www.veritas.com/content/support/en_US/DocumentBrowsing.html?product=Enterprise%20Vault.cloud&category=Release%20Notes&locale=en_US) release notes on the Veritas Support website.

### **Prerequisites for Personal.cloud**

To use Personal.cloud, you need the following:

- Your Personal.cloud URL or a Personal.cloud web folder accessible from the Microsoft Outlook Folders pane.
- Your Enterprise Vault.cloud user name.
- Your Enterprise Vault.cloud password.
- Access permission to use Personal.cloud.

<span id="page-8-1"></span>**Note:** Contact your administrator if you do not have this information or you need access permission for Personal.cloud.

### **Personal.cloud compatibility**

<span id="page-8-2"></span>Personal.cloud supports the Microsoft Outlook versions and web browsers that are listed in the Enterprise Vault.cloud Compatibility List.

See the Enterprise Vault.cloud [Compatibility](http://www.veritas.com/docs/000016792) List.

### **Logging in to Personal.cloud**

Before you can access your archived messages, you must log in to Personal.cloud using your Enterprise Vault.cloud credentials.

#### **To log in to Personal.cloud**

- **1** Access the **Login** page by doing one of the following:
	- In a supported browser, navigate to your Personal.cloud URL.
	- In the **Microsoft Outlook Folders** pane, select your Personal.cloud web folder.

See ["Configuring](#page-9-0) Microsoft Outlook web folders" on page 10.

**Note:** Contact your administrator if you do not know your Personal.cloud URL or you need a web folder to be configured in Outlook.

**2** On the **Login** page, select a Security option.

Refer to the following table for more information:

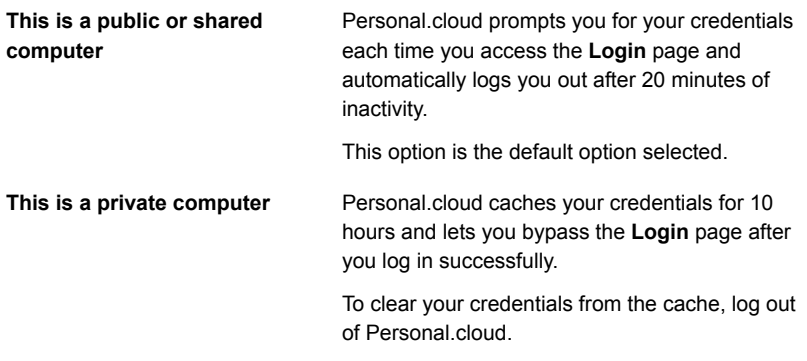

- **3** Enter your Enterprise Vault.cloud user name and password.
- **4** If you want to change the language selection for the **Login** page, select a new language from the **Language** drop-down menu.

**Note:** This language selection only applies to the **Login** page. If you want to update your language selection for Personal.cloud, update your localization settings on the **Settings** page.

<span id="page-9-0"></span>**5** Click **Log In**.

### **Configuring Microsoft Outlook web folders**

You can manually configure a web folder in Microsoft Outlook that lets you access Personal.cloud directly from Outlook. Your administrator can deploy Personal.cloud web folders to users automatically. If you see a Personal.cloud web folder in your **Microsoft Outlook Folders** pane, you do not need to configure one manually.

#### **To configure a web folder in Outlook**

- **1** Do one of the following:
	- In Outlook 2003 or 2007, on the **File** menu, click **Folder** then click **New Folder**.
- In Outlook 2010 or 2013, in the ribbon, select the **Folders** tab then click **New Folder**.
- **2** In the **New Folder** window, enter a name for the web folder.
- **3** Select a location for the web folder.
- **4** Click **OK**.
- **5** Right-click the web folder and click **Properties**.
- **6** Select the **Home Page** tab.
- **7** In the **Address** field, enter your Personal.cloud URL.

**Note:** Contact your administrator if you do not know your Personal.cloud URL.

- <span id="page-10-0"></span>**8** Check **Show home page by default for this folder**.
- **9** Click **OK**.

### **Monitoring other accounts**

By default, the message list in Personal.cloud displays only your own archived messages. If your organization subscribes to Discovery.cloud your administrator can assign you the reviewer role, which lets you monitor the messages of other archive accounts.

#### **To monitor other accounts**

- **1** In the left pane of Personal.cloud, select the **Archives** tab.
- **2** Select the check box for each archive whose content you want to view.
- **3** If you want to exclude the content of your own archive from the message list, uncheck the check box for your archive on the **Archives** tab.

**Note:** You cannot exclude your own archive unless the check box for at least one other archive is checked.

**4** Click the **Refresh** icon.

#### 老

The message list then shows the messages of the archives that are selected on the **Archives** tab.

### **Viewing delegate archives**

<span id="page-11-0"></span>Personal.cloud lets you view the archives for which you have the required synchronized delegate access permissions.

#### **To view delegate archives**

- **1** In the left pane of Personal.cloud, select the **Archives** tab.
- **2** Under **Delegate Archives**, select the check box for each delegate archive you want to view.

**Note:** The Delegate Archives list appears only if you have delegate access to one or more archives.

**3** If you want to exclude the content of your own archive from the message list, uncheck the check box for your archive on the **Archives** tab.

**Note:** You cannot exclude your own archive unless the check box for at least one other archive is checked.

<span id="page-11-1"></span>**4** Click the **Refresh** icon.

老

The message list then shows the messages of the archives that are selected on the **Archives** tab.

### **About Email Continuity**

Email Continuity is an add-on feature of Enterprise Vault.cloud that lets you access new archived messages in Personal.cloud if your mail server becomes unavailable. Since your administrator configures and manages Email Continuity, you do not need to enable the feature in Personal.cloud. In the event that your mail server becomes unavailable, Email Continuity starts up automatically so you can continue to work with your archived messages.

The Email Continuity icon in the toolbar at the top of the browser window shows the current status for Email Continuity. A green Email Continuity icon indicates the feature is active.

co Continuity

### **About legacy data**

<span id="page-12-0"></span>Your organization can import legacy data that includes the messages you sent and received before your Enterprise Vault.cloud account was created. Enterprise Vault.cloud supports the import of legacy data that includes the following email message formats:

- .PST
- .EML
- .MSG
- .NSF

<span id="page-12-1"></span>If your legacy data includes .PST files, Personal.cloud can display the folder structure from those files. You can view the folder structure from imported .PST files in the **Folders** tab in the left pane of Personal.cloud.

### **Configuring the Personal.cloud settings**

From the **Settings** tab, you can configure the following options for Personal.cloud:

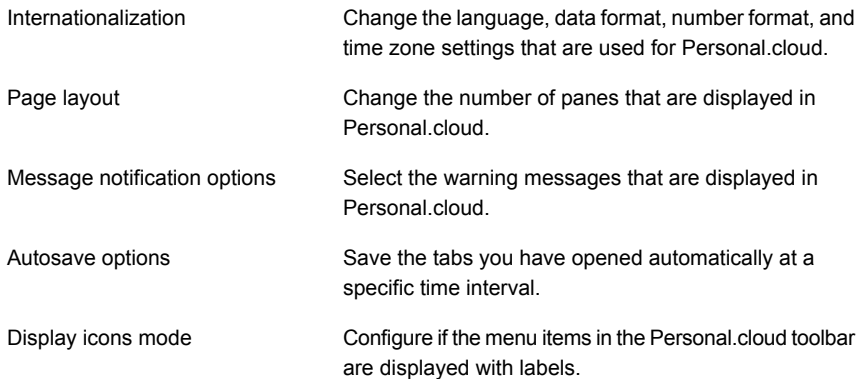

#### **To configure settings**

**1** In the toolbar at the top of the browser window, click the **Gear** icon and select **Settings**.

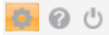

- **2** On the **Settings** tab, update your settings for Personal.cloud.
- **3** At the upper right corner of the Settings tab, click **Save**.

<span id="page-13-0"></span>**Note:** You can click **Default** to restore all your settings to their default values.

### **Changing your password**

From the **Settings** tab, you can change the password that you use to access Personal.cloud.

**Note:** Changing your Personal.cloud password also changes your password for other Enterprise Vault.cloud products.

#### **To change your password**

**1** In the toolbar at the top of the browser window, click the **Gear** icon and select **Settings**.

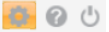

- **2** On the **Settings** tab, click **Change password**.
- **3** In the **Password Change** window, enter your current Personal.cloud password in the **Current Password** field.
- **4** Enter your new password in the **New Password** and **Confirm New Password** fields.

**Note:** Your new password must meet the requirements that are displayed in the **Password Change** window.

**5** Click **Ok**.

### **Changing your message view**

<span id="page-14-0"></span>By default, the message list in Personal.cloud displays all your messages archived using Enterprise Vault.cloud. You can change your message view to display only incoming or outgoing archived messages.

#### **To change your message view**

**1** Click the **All Email** tab that is located above the message list.

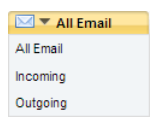

**2** Select one of the following options:

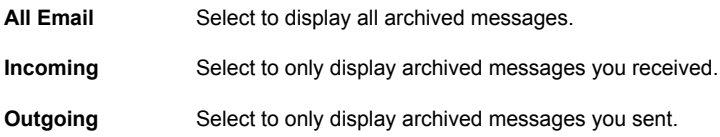

## Chapter

# <span id="page-15-0"></span>Working with messages

This chapter includes the following topics:

- **Viewing archived [messages](#page-15-1)**
- **Replying to archived [messages](#page-16-0)**
- [Forwarding](#page-16-1) archived messages
- **Restoring archived [messages](#page-17-0)**
- Saving archived [messages](#page-17-1) to your computer
- [Downloading](#page-18-0) message attachments
- <span id="page-15-1"></span>Printing archived [messages](#page-19-0)
- [Composing](#page-19-1) new messages

### **Viewing archived messages**

You can view any message that is listed in your Personal.cloud message list.

#### **To view archived messages**

- Do any of the following:
	- If your Personal.cloud page layout has two horizontal panes, select a message in the message list to view the message in the lower pane. You can then click **Previous** or **Next** in the message toolbar to view the adjacent messages.

You can change the Personal.cloud page layout from the **Settings** menu. See "Configuring the [Personal.cloud](#page-12-1) settings" on page 13.

■ To display a message in a new tab, double-click the message in the message list, or right-click the message and click **Open**.

### **Replying to archived messages**

<span id="page-16-0"></span>You can reply to archived messages from Personal.cloud, unless your administrator makes the Reply action unavailable.

#### **To reply to an archived message**

- **1** In the message list, select an archived message.
- **2** Do one of the following:
	- In the message toolbar, click **Reply** or **Reply All**.
	- Right-click the message then click **Reply** or **Reply All**.

**Note:** These options are hidden if your administrator makes the Reply action unavailable.

- <span id="page-16-1"></span>**3** In the new message tab, enter the email addresses of the message recipients in the **To**, **Cc**, or **Bcc** fields.
- **4** When you have entered your reply, click **Send**.

### **Forwarding archived messages**

You can forward archived messages from Personal.cloud, unless your administrator makes the Forward action unavailable.

#### **To forward an archived message**

- **1** In the message list, select an archived message.
- **2** Do one of the following:
	- In the message toolbar, click **Forward**.
	- Right-click the message then click **Forward**.

**Note:** These options are hidden if your administrator makes the Forward action unavailable.

- **3** In the new message tab, enter the email addresses of the message recipients in the **To**, **Cc**, or **Bcc** fields.
- **4** Click **Send**.

### **Restoring archived messages**

<span id="page-17-0"></span>While working with your archived messages, you may find one you need that is no longer in your inbox. Using Personal.cloud, you can restore the archived message and send an exact copy of it back to your inbox. The restored message appears at the top of the message list in your inbox with the date and time you restored it. You can see the original timestamp of the message by opening it in your inbox.

#### **To restore a single message**

- **1** In the message list, select an archived message.
- **2** Do one of the following:
	- In the message toolbar, click **Restore this message**.
	- Right-click the message then click **Restore this message**.

**Note:** You can only restore one message at a time from the right-click menu. Even if you select multiple messages and click **Restore this message** in the right-click menu, Personal.cloud only restores the message you right-clicked.

#### <span id="page-17-1"></span>**To restore multiple messages**

- **1** In the message list, select the archived messages that you want to restore.
- **2** In the toolbar at the top of the browser window toolbar, click **Restore**.

### **Saving archived messages to your computer**

You can save a copy of an archived message to your computer, unless your administrator makes the Save action unavailable.

#### **To save an archived message**

- **1** In the message list, select an archived message.
- **2** Do one of the following:
	- In the message toolbar, click **Save this message**.
	- Right-click the message then click **Save this message**.

**Note:** These options are hidden if your administrator makes the Save action unavailable.

**Note:** You can only save one message at a time. Even if you select multiple messages and click **Save this message** in the right-click menu, Personal.cloud only saves the message you right-clicked.

**3** In the **File Download** window, click **Save** to save the message to your **Downloads** folder.

<span id="page-18-0"></span>**Note:** You can click **Open** in the **File Download** window if you want to open the message before you save it to your computer.

### **Downloading message attachments**

While working with archived messages, you may find an attachment you want to download. Using Personal.cloud, you can download message attachments to your computer.

#### **To download a message attachment**

**1** In the message list, select an archived message with an attachment.

**Note:** A **Paperclip** icon next to a message in the message list denotes a message with an attachment.

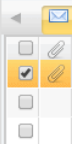

**2** In the message window, click the **Paperclip** icon next to the message subject line to show attachments.

**Note:** Attachments are shown under the message recipient list.

- **3** Click on an attachment to download it to your computer.
- **4** In the **File Download** window, click **Save** to save the attachment to your **Downloads** folder.

<span id="page-19-0"></span>**Note:** You can click **Open** in the **File Download** window if you want to open the attachment before you save it to your computer.

### **Printing archived messages**

You can print a copy of an archived message from Personal.cloud, unless your administrator makes the Print action unavailable.

#### **To print an archived message**

- **1** In the message list, select an archived message.
- **2** Do one of the following:
	- In the message toolbar, click **Print this message**.
	- Right-click the message then click **Print this message**.

**Note:** These options are hidden if your administrator makes the Print action unavailable.

<span id="page-19-1"></span>**Note:** You can only print one message at a time. Even if you select multiple message and click **Print this message** in the right-click menu, Personal.cloud only prints the message you right-clicked.

### **Composing new messages**

You can compose and send new messages from Personal.cloud, unless your administrator makes the Send action unavailable.

**Note:** If your recipient does not receive your message, ask them to check their junk mail folder.

#### **To compose a new message**

**1** In the toolbar at the top of the browser window, click **New**.

**Note:** This option is hidden if your administrator makes the Send action unavailable.

- **2** In the new message tab, enter the email addresses of the message recipients in the **To**, **Cc**, or **Bcc** fields.
- **3** If you want to attach a file to your message, click **Attach a file** and select the file.
- **4** Compose your message.
- **5** Click **Send**.

## Chapter

# <span id="page-21-0"></span>Using Search

This chapter includes the following topics:

- **About [Personal.cloud](#page-22-0) Search**
- **Using Quick [Search](#page-22-1)**
- Using [Advanced](#page-23-0) Search
- [Search](#page-25-0) syntax
- About stop words and special [characters](#page-26-0) in searches
- Phrase [searches](#page-27-0)
- Boolean operator [searches](#page-28-0)
- **Wildcard [searches](#page-30-2)**
- **[Proximity](#page-31-0) searches**
- [Double-byte](#page-31-1) character set searches
- About [enhanced](#page-32-0) searches in Japanese
- Using [Search](#page-32-1) Filters
- Creating Saved [Searches](#page-33-0)
- Updating Saved [Searches](#page-33-1)
- Deleting Saved [Searches](#page-34-0)
- [Searchable](#page-34-1) attachment types
- **[Personal.cloud](#page-38-0) Search FAQs**

### **About Personal.cloud Search**

<span id="page-22-0"></span>Personal.cloud provides a range of search options and features:

- Quick Search provides a simple search for message content. See "Using Quick [Search"](#page-22-1) on page 23.
- Advanced Search provides multiple search options to let you target a search on specific message components such as sender, recipient, or subject. You can also search on message attributes such as the sent date or attachment type. See "Using [Advanced](#page-23-0) Search" on page 24.
- Both Quick Search and Advanced Search support phrase searches, Boolean searches, wildcard searches, and proximity searches. See ["Search](#page-25-0) syntax" on page 26.
- Personal.cloud drops some common words from searches. These words are known as stop words. Personal.cloud also omits many special characters from searches.

See "About stop words and special [characters](#page-26-0) in searches" on page 27.

- You can use search result filters to narrow down the results. See "Using [Search](#page-32-1) Filters" on page 33.
- You can save your favorite searches, to let you re-run them easily. See "Creating Saved [Searches"](#page-33-0) on page 34.
- Personal.cloud provides the ability to search those languages that contain double-byte characters, such as Japanese and Chinese. See ["Double-byte](#page-31-1) character set searches" on page 32.
- <span id="page-22-1"></span>■ You can perform enhanced searches in Japanese, if your company subscribes to this add-on feature. See "About enhanced searches in [Japanese"](#page-32-0) on page 33.

### **Using Quick Search**

Quick Search provides a quick way to create a search for archived messages using criteria such as a user name, an email address, or a word or phrase.

Quick Search supports phrase searches, Boolean searches, wildcard searches, and proximity searches. Search terms are not case-sensitive.

#### **To use Quick Search**

- **1** In the toolbar at the top of the browser window, in the **Content** field, enter a user name, email address, or search term.
- **2** Click the **Magnifying Glass** icon to perform your search.

<span id="page-23-0"></span>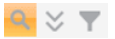

### **Using Advanced Search**

Advanced Search provides additional search options that let you focus a search within specific message components such as sender, recipient, or subject. You can also search on message attributes such as the sent date, mail direction, or attachment type.

Advanced Search supports phrase searches, Boolean searches, wildcard searches, and proximity searches. Search terms are not case-sensitive.

#### **To use Advanced Search**

**1** In the toolbar at the top of the browser window, click the **Expansion** icon to show the Advanced Search options.

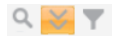

**2** Specify your search criteria in the following fields:

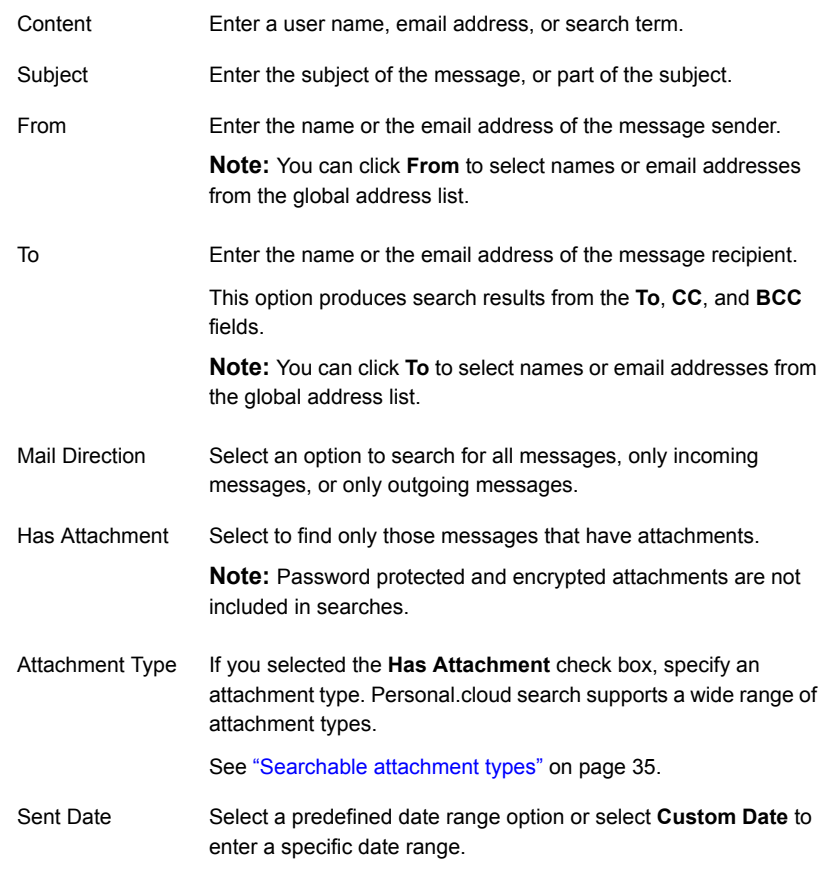

**3** Click the **Magnifying Glass** icon to perform your search.

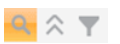

### **Search syntax**

<span id="page-25-0"></span>[Table](#page-25-1) 3-1 describes the search methods that are available in both Quick Search and Advanced Search.

<span id="page-25-1"></span>**Table 3-1** Personal.cloud search methods and their syntax

| Search method                       | <b>Syntax</b>                                                                                                    | <b>Example and more details</b>                                                                                                    |
|-------------------------------------|----------------------------------------------------------------------------------------------------|----------------------------------------------------------------------------------------------------|
| Phrase search                       | Use double quotation marks<br>around one or more words to<br>search for the exact phrase.                          | "cloud computing" finds<br>archived messages with this<br>exact phrase.                                                                                                    |
|                                     |                                                                                                    | See "Phrase searches"<br>on page 28.                                                                                                    |
| AND operator search                 | Use the AND operator between<br>two search terms to find items<br>that contain both search terms.                  | cloud AND computing finds<br>archived messages with both of<br>the search terms cloud and<br>computing.                                                                        |
|                                     |                                                                                                    | See "Boolean operator<br>searches" on page 29.                                                                                                    |
| OR operator search                  | Use the OR operator between<br>two search terms to find items<br>that contain at least one of the<br>search terms. | cloud OR computing finds<br>archived messages with the<br>search term cloud, or the search<br>term computing, or both terms.<br>See "Boolean operator<br>searches" on page 29. |
| NOT operator search                 | Use the NOT operator between<br>search terms to exclude specific<br>search terms.                                  | cloud NOT computing finds<br>archived messages with the<br>search term cloud but not the<br>search term computing.<br>See "Boolean operator<br>searches" on page 29.           |
| Single character<br>wildcard search | Use a question mark at the end<br>of a search term to represent a<br>single unspecified character.                 | appl? finds archived messages<br>with search terms such as apple<br>or apply.                                                                                                  |
|                                     | <b>Note:</b> You must enter a search<br>term with at least three<br>characters before the wildcard<br>character.   | See "Wildcard searches"<br>on page 31.                                                                                                    |

| Search method                         | <b>Syntax</b>                                                                                                    | <b>Example and more details</b>                                                                                                    |
|---------------------------------------|----------------------------------------------------------------------------------------------------|----------------------------------------------------------------------------------------------------|
| Multiple character<br>wildcard search | Use an asterisk at the end of a<br>search term to represent one or<br>more unspecified characters.<br><b>Note:</b> You must enter a search<br>term with at least three<br>characters before the wildcard<br>character.                                           | comp <sup>*</sup> finds archived messages<br>with search terms such as<br>computing, computer, or<br>company.<br>See "Wildcard searches"<br>on page 31.                       |
| Proximity search                      | Place quotation marks around<br>two search terms, followed by a<br>tilde and a numerical value to<br>indicate the maximum word<br>count between them.<br><b>Note:</b> Personal cloud limits the<br>word count between the two<br>search terms to under 50 words. | "cloud computing"~5 finds<br>archived messages with the<br>search terms cloud and<br>computing within five words of<br>each other.<br>See "Proximity searches"<br>on page 32. |

**Table 3-1** Personal.cloud search methods and their syntax *(continued)*

<span id="page-26-0"></span>**Note:** Search terms are not case-sensitive. Capitalizing a search term has no effect on the search results.

### **About stop words and special characters in searches**

#### **Stop words**

Stop words are a set of commonly used words that Personal.cloud ignores when it performs a search. Personal.cloud treats the following words as stop words:

- **a, an, and, are, as, at**
- **be, but, by**
- **for**
- **if, in, into, is, it**
- **no, not**
- **of, on, or**
- **such**
- **that, the, their, then, there, these, they, this, to**
- **was, will, with**

**Note:** The stop words are supported in English only, unless your company subscribes to the option to perform enhanced searches in Japanese.

Note the following special cases:

In phrase searches a stop word acts as a placeholder for any stop word, or nothing.

See "Phrase [searches"](#page-27-0) on page 28.

■ The words AND, OR, and NOT act as operators in a Boolean operator search. See "Boolean operator [searches"](#page-28-0) on page 29.

#### **Special characters**

Personal.cloud omits the following special characters from searches:

**\* @ # \$ % ^ & - + = \_ { } [ ] , < > ; : / \ ?**

Note the following special cases:

- In phrase searches a special character acts as a placeholder for any special character, or nothing. See "Phrase [searches"](#page-27-0) on page 28.
- <span id="page-27-0"></span>■ Question marks and asterisks act as wildcard characters in a wildcard search. See "Wildcard [searches"](#page-30-2) on page 31.

### **Phrase searches**

To search for a phrase, enclose the phrase within double quotation marks. For example:

#### **"cloud computing"**

The search returns those items that contain the exact phrase *cloud computing*.

**Note:** A search produces unexpected results if it contains nothing or only white space between the quotes.

#### **About stop words and special characters in phrase searches**

A phrase search that includes stop words or special characters can return any of the following:

- The exact phrase, including the stop word or special character.
- The phrase with the supplied stop word or special character replaced by other stop words or special characters.
- The phrase without the stop word or special character.

For example:

- The phrase **"test and verification"** returns items that include the exact phrase, and also phrases such as *test not verification*, and *test verification*.
- The phrase with two stop words **"cat in the hat"** returns items that include the exact phrase, and also phrases such as *The cat has no hat*, and *cat hat*.

If the exact phrase occurs in the search results, it is highlighted. Otherwise it is not highlighted.

<span id="page-28-0"></span>**Note:** In phrase searches, the **\*** and **?** characters are treated as special characters, not wildcards.

### **Boolean operator searches**

You can use the Boolean operators AND, OR, and NOT to include or exclude search terms in Quick Search and Advanced Search.

**Note:** The Boolean operators are supported in English only, unless your company subscribes to the option to perform enhanced searches in Japanese.

- See "AND [operator](#page-28-1) search" on page 29.
- See "OR [operator](#page-29-0) search" on page 30.
- See "NOT [operator](#page-29-1) search" on page 30.
- <span id="page-28-1"></span>■ See "About using multiple Boolean [operators"](#page-29-2) on page 30.
- See "About using Boolean operators with phrase [searches"](#page-30-0) on page 31.
- See "About Boolean operators and special [characters"](#page-30-1) on page 31.

#### AND operator search

The AND operator is inserted in between two search terms, for example:

#### **cloud AND computing**

The returned results contain both terms.

**Note:** Personal.cloud treats a space between two search terms as an AND operator.

The following searches are treated identically:

**cloud computing**

<span id="page-29-0"></span>**cloud AND computing**

#### OR operator search

The OR operator is inserted in between two search terms, for example:

#### <span id="page-29-1"></span>**cloud OR computing**

The returned results contain either or both of the terms.

#### NOT operator search

The NOT operator can be inserted in between two search terms to specify that the first term must be present, and the second term must be absent. For example:

#### **cloud NOT computing**

Enterprise Vault.cloud also lets you begin a search with a NOT operator. For example:

#### **NOT "cloud computing"**

This search attempts to return every item that does not include the phrase *cloud computing*.

<span id="page-29-2"></span>**Note:** Searches that begin with a NOT operator may fail to complete due to the large number of matching results, especially if you have a large message archive.

#### About using multiple Boolean operators

You can use multiple Boolean operators in a search to create more complex searches. For example:

#### **cloud AND computing OR public**

In this example **cloud AND computing** represents one term.

The following items are returned:

- Items with *cloud* and *computing*
- Items with *cloud*, *computing*, and *public*
- Items with *public*

You can also use brackets to group multiple terms for Boolean processing. For example:

#### **(cloud (computing OR public)) NOT software**

In this example, the space between **cloud** and **(computing OR public)** is treated as an AND operator.

The following items are returned:

- Items with both *cloud* and *computing*, with no reference to *software*.
- <span id="page-30-0"></span>■ Items with both *cloud* and *public*, with no reference to *software*.

The maximum number of Boolean operators that is allowed in a search is 249.

#### About using Boolean operators with phrase searches

Boolean operators can be used with phrase searches. For example:

#### **"cloud computing " OR "public cloud" NOT software**

This search returns the following:

- Items with *cloud computing*, with no reference to *software*.
- <span id="page-30-1"></span>■ Items with *public cloud*, with no reference to *software*.
- Items with *cloud computing* and *public cloud*, with no reference to *software*.

#### About Boolean operators and special characters

Boolean searches with special character search terms result in invalid searches. For example, if you enter the following:

#### **cloud OR +**

The special character + is dropped. The effect is a Boolean search with no second term, which is an invalid search.

<span id="page-30-2"></span>Here is another example:

#### **cloud AND – AND computing**

The special character "–" is dropped. The effect is a Boolean search with two adjacent AND operators, which is an invalid search.

### **Wildcard searches**

A wildcard search uses a wildcard character at the end of a search term to represent one or more unspecified characters. The question mark **?** represents a single character, and the asterisk **\*** represents one or more characters.

For example:

- **appl?** finds archived messages with search terms such as *apple* or *apply*.
- **comp\***finds archived messages with search terms such as *computing*, *computer*, or *company*.

**Note:** The wildcard character must be placed at the end of the search term. The search term must contain at least three characters before the wildcard character.

<span id="page-31-0"></span>In phrase searches, the **\*** and **?** characters are treated as special characters, not wildcards.

### **Proximity searches**

Use a proximity search to find two words within a specified distance of each other. To create a proximity search, enclose the two words within quotation marks, and follow them with a tilde character  $(\sim)$  and a numerical value. For example:

#### **"cloud computing"~5**

The numerical value specifies the maximum number of words that can exist between the words in quotes.

Note the following when using proximity searches:

- The returned results are not highlighted.
- Personal.cloud limits the proximity word count to a maximum of 49 words.
- <span id="page-31-1"></span>Wildcard characters cannot be used in a proximity search.
- The results from a proximity search can contain stop words, but the stop words are excluded from the proximity word count.

### **Double-byte character set searches**

Enterprise Vault.cloud provides some ability to search those languages that contain double-byte characters.

Phrase searches can be used to search for exact phrases with double-byte characters. For example:

#### **"**敏捷的棕色狐狸**" AND 3515431**

An enhanced search is available for Japanese terms, if you subscribe to the option for enhanced searches in Japanese.

See "About enhanced searches in [Japanese"](#page-32-0) on page 33.

### **About enhanced searches in Japanese**

<span id="page-32-0"></span>An option is available to enable the ability to perform enhanced searches in Japanese. This option employs a Japanese language analyzer to provide better search results for different Japanese scripts.

To find out if your company's Enterprise Vault.cloud supports enhanced searches in Japanese, ask your Enterprise Vault.cloud administrator.

**Note:** Administrators can contact Veritas [Services](http://www.veritas.com/docs/000076264) & Support for more information on the configuration of this option.

If your company's Enterprise Vault.cloud supports enhanced searches in Japanese, note the following about the enhanced search capabilities:

- Searches are supported in any combination of hiragana, kanji, katakana, and romaji scripts.
- Searches are valid for text in the message subject, the message body, attachment extensions, and attachment content.
- <span id="page-32-1"></span>■ Personal.cloud's Quick Search supports a minimum of two English or Japanese characters.
- The wildcard character limit for any search is one English or Japanese character.

### **Using Search Filters**

After you perform a Personal.cloud Quick Search or Advanced Search, you can enable Search Filters to refine your search results. The Search Filter categories let you filter search results by message sender, year sent, associated tag, or attachment type.

#### **To use Search Filters**

- **1** Perform a Quick Search or an Advanced Search.
- **2** In the toolbar at the top of the browser window, click the **Filter** icon to open the **Search Filters** pane.

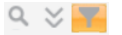

- **3** In the **Search Filters** pane, select the values in a category that you want included in your final search results.
- **4** Click the **Filter** icon next to the category name to apply the filter.

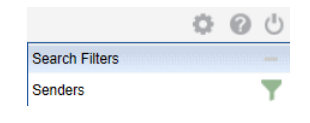

<span id="page-33-0"></span>**Note:** You can apply more than one Search Filter to your search results. As you apply additional filters, the number of messages that are displayed in the message list continues to decrease.

### **Creating Saved Searches**

After you perform a Personal.cloud Quick Search or Advanced Search, you can save the search criteria as a Saved Search. Saved Searches let you find the new archived messages that meet your search criteria as they are archived using Enterprise Vault.cloud.

#### **To create a Saved Search**

- **1** Perform a Quick Search or an Advanced Search.
- **2** In the toolbar at the top of the browser window, click **Searches** then click **Save/Update Search**.
- <span id="page-33-1"></span>**3** In the **Save/Update Search** window, enter a name in the **Name of Saved Search** field.
- **4** Click **Save**.

### **Updating Saved Searches**

After you created a Personal.cloud Saved Search, you can update the search criteria that was associated with the Saved Search. You can also update the name of the Saved Search.

#### **To update a Saved Search**

- **1** In the toolbar at the top of the browser window, click **Searches** and select the Saved Search you want to update.
- **2** Update the search criteria.
- **3** Click **Searches** then click **Save/Update Search**.
- **4** In the **Save/Update Search** window, enter a new name in the **Name of Saved Search** field if you want to change the Saved Search name.
- <span id="page-34-0"></span>**5** Click **Save**.

### **Deleting Saved Searches**

You can delete a Personal.cloud Saved Search if you no longer need it.

#### **To delete a Saved Search**

- **1** In the toolbar at the top of the browser window, click **Searches** and select the Saved Search you want to delete.
- <span id="page-34-1"></span>**2** Click **Searches** then click **Delete this Search**.
- **3** In the **Delete Search** window, click **Ok**.

### **Searchable attachment types**

Advanced Search lets you search the content of message attachments.

**Note:** Password-protected attachments and encrypted attachments are not included in searches.

<span id="page-34-2"></span>[Table](#page-34-2) 3-2 lists the attachment types that Enterprise Vault.cloud can search.

| <b>File extension</b> | Searchable attachment types                              |
|-----------------------|----------------------------------------------------------|
| .accdb                | Microsoft Access (text only) $1.0$ , $2.0$ , $95 - 2010$ |
| .ai                   | Adobe Illustrator                                        |
| .asf                  | Windows Media ASF (metadata only)                        |
| .avi                  | AVI (metadata only)                                      |
| .csv                  | Microsoft Excel for Windows                              |
| .dbf                  | Dbase III. IV. V                                         |
|                       | Enable Spreadsheet                                       |

**Table 3-2** Searchable attachments

| <b>File extension</b> | Searchable attachment types                               |
|-----------------------|-----------------------------------------------------------|
| .doc                  | Microsoft Word for Windows 1.0 - 2013                     |
|                       | Microsoft Word 2003 XML (text only)                       |
|                       | Microsoft Word 98 (J)                                     |
| .docx                 | Microsoft Word for Windows                                |
|                       | Microsoft WordPad                                         |
| .docm                 | Microsoft WordPad                                         |
| .dwg                  | AutoCAD Drawing 9.0 - 14.0                                |
| .emf                  | Enhanced Metafile (EMF)                                   |
|                       | Visio (Page Preview mode WMF/EMF)                         |
| .eml                  | Microsoft Outlook Express (EML)                           |
| .htm                  | HTML (CSS rendering not supported) $1.0 - 4.0$            |
| .html                 | HTML (CSS rendering not supported)                        |
| .hwp                  | Hangul 97 - 2010                                          |
| .ics                  | vCalendar 2.1                                             |
| .keynote              | Apple iWork Keynote (MacOS, text, and PDF preview) 9      |
| .mht                  | Encoded mail messages                                     |
| mp3                   | MP3 (ID3 metadata only)                                   |
| .mp4                  | MPEG-4 (metadata only)                                    |
| .mpp                  | Microsoft Project (table view only) 98 - 2003, 2007, 2010 |
| .msg                  | Microsoft Outlook (msg) 97 - 2013                         |
| .numbers              | Apple iWork Numbers (MacOS, text, and PDF preview) 9      |
| .odg                  | OpenOffice Draw                                           |
| .odp                  | <b>IBM Lotus Symphony Presentations 1.x</b>               |
| .ods                  | Oracle Open Office Calc 3.x                               |
|                       | StarOffice Calc                                           |

**Table 3-2** Searchable attachments *(continued)*

| <b>File extension</b> | Searchable attachment types                             |
|-----------------------|---------------------------------------------------------|
| .odt                  | OpenOffice Writer 1.1 - 3.0                             |
|                       | Oracle Open Office Writer 3.x                           |
|                       | <b>StarOffice Writer</b>                                |
| .oft                  | Microsoft Outlook Forms Template (OFT) 97 - 2013        |
| .one                  | Microsoft OneNote (text only) 2007, 2010                |
| .ots                  | Oracle Open Office Calc                                 |
|                       | <b>StarOffice Calc</b>                                  |
| .ott                  | OpenOffice Writer                                       |
|                       | Oracle Open Office Writer                               |
| pages.                | Apple iWork Pages (MacOS, text, and PDF preview) 9      |
| .pdf                  | Adobe PDF 1.0 - 1.7 (Acrobat 1 - 10)                    |
|                       | Adobe PDF Package 1.7 (Acrobat 8 - 10)                  |
|                       | Adobe PDF Portfolio 1.7 (Acrobat 8 - 10)                |
|                       | Graphic embeddings in PDF                               |
| .pot                  | Microsoft PowerPoint for Windows Template 2007 - 2013   |
| .potx                 | Microsoft PowerPoint for Windows Template               |
| .pps                  | Microsoft PowerPoint for Windows slide show 2007 - 2013 |
| .ppsx                 | Microsoft PowerPoint for Windows slide show             |
| .ppt                  | Microsoft PowerPoint for Windows 3.0 - 2013             |
| .pptx                 | Microsoft PowerPoint for Windows                        |
| .rtf                  | <b>IBM DCA/RFT</b>                                      |
|                       | Microsoft WordPad                                       |
|                       | Rich Text Format (RTF)                                  |
| .stc                  | Oracle Open Office Calc                                 |
| .stw                  | Oracle Open Office Writer                               |
| .swf                  | Flash (text extraction only) 6.x, 7.x, Lite             |

**Table 3-2** Searchable attachments *(continued)*

| <b>File extension</b> | Searchable attachment types                      |
|-----------------------|--------------------------------------------------|
| .SXW                  | Oracle Open Office Writer                        |
|                       | StarOffice Writer 5.2 - 9.0                      |
| .txt                  | ANSI Text 7 & 8 bit                              |
|                       | Unicode Text 3.0, 4.0                            |
| .vcf                  | vCard 2.1                                        |
| .vcs                  | vCalendar                                        |
| .vsd                  | Visio 5.0 - 2007                                 |
| .wav                  | WAV (metadata only)                              |
| .wk1                  | Lotus 1-2-3                                      |
| .wk3                  | Lotus 1-2-3                                      |
| .wma                  | Windows Media Audio (metadata only)              |
| .wmf                  | Visio (Page Preview mode WMF/EMF) 4              |
|                       | <b>Windows Metafile</b>                          |
| .wml                  | Wireless Markup Language                         |
| .wmv                  | Windows Media Video WMV (metadata only)          |
| .xhtml                | XHTML (file ID only)                             |
| .xls                  | Microsoft Excel for Windows 3.0 - 2013           |
| .xlsb                 | Microsoft Excel for Windows 2007 - 2013 (Binary) |
| .xlsm                 | Microsoft Excel for Windows                      |
| .xlsx                 | Microsoft Excel for Windows                      |
| .xlt                  | Microsoft Excel for Windows                      |
| .xltm                 | Microsoft Excel for Windows                      |
| .xml                  | Extensible Markup Language files                 |
|                       | Microsoft Excel for Windows 2003 XML (text only) |
|                       | XML (text only)                                  |
| .xmp                  | Adobe Illustrator XMP CS1-6                      |

**Table 3-2** Searchable attachments *(continued)*

| $I$ anic J-4<br><u>ocarchable attachments</u> rechtmeda) |                             |
|----------------------------------------------------------|-----------------------------|
| <b>File extension</b>                                    | Searchable attachment types |
| xps                                                      | Microsoft XPS (text only)   |
| .zip                                                     | Compressed file             |

**Table 3-2** Searchable attachments *(continued)*

### **Personal.cloud Search FAQs**

<span id="page-38-0"></span>The following frequently asked questions relate to Personal.cloud search.

■ Which messages can I search for in Personal.cloud?

You can search for any messages in your Personal.cloud archive, including messages you deleted from Microsoft Outlook.

If you are a reviewer, you can search for email messages in the archives of accounts that you manage.

See ["Monitoring](#page-10-0) other accounts" on page 11.

If you have delegate access to any archives, you can also search for email messages in those archives.

See "Viewing delegate [archives"](#page-11-0) on page 12.

- Can I search for contacts, tasks, or calendar items? No, contacts, tasks, and calendar items are not archived using Enterprise Vault.cloud, so these items are not searchable in Personal.cloud.
- Does capitalizing a search term affect search results? No, search terms are not case-sensitive.
- Does Personal.cloud drop any commonly used words or special characters from searches?

Yes, Personal.cloud drops stop words and special characters from searches. See "About stop words and special [characters](#page-26-0) in searches" on page 27.

- How can I search for an exact phrase? To search for an exact phrase, place your search term inside quotation marks. See "Phrase [searches"](#page-27-0) on page 28.
- How can I search for an attachment? To search for a specific attachment, enter the name of the attachment in the Quick Search text field. You can also search for messages with a particular attachment type using Advanced Search. See "Using [Advanced](#page-23-0) Search" on page 24.
- How can I search for two terms at once?

Use the AND operator between the two search terms to search for both terms. You can also use the OR operator between two search terms to find items with at least one of the search terms.

See "Boolean operator [searches"](#page-28-0) on page 29.

- How can I exclude terms from my search results? Use the NOT operator between two search terms to exclude the second term from your search results. See "Boolean operator [searches"](#page-28-0) on page 29.
- Can I perform a wildcard search? You can use **?** or **\*** at the end of a search term to represent one character or multiple characters, respectively. The search term must contain at least three characters before the wildcard character.

See "Wildcard [searches"](#page-30-2) on page 31.

- How can I perform a proximity search? To perform a proximity search, place two search terms inside quotation marks, followed with a tilde and a numerical value. The numerical value you enter indicates the maximum number of words that can separate the two search terms. See ["Proximity](#page-31-0) searches" on page 32.
- How can I search within specific email domains? One way to search for items within a specific domain is to enter the domain name into the **To** field of Advanced Search.

You can use wildcards to search for a results from a group of similar domains. For example **mycloud\*** returns emails for the domains that begin with *mycloud*.

## Chapter

# <span id="page-40-0"></span>Using Personal.cloud tags

This chapter includes the following topics:

- About [Personal.cloud](#page-40-1) tags
- [Applying](#page-41-0) tags
- **[Removing](#page-42-0) tags**
- <span id="page-40-1"></span>**[Updating](#page-43-0) tags**
- [Deleting](#page-43-1) tags

### **About Personal.cloud tags**

The following tags can be applied to archived messages in Personal.cloud:

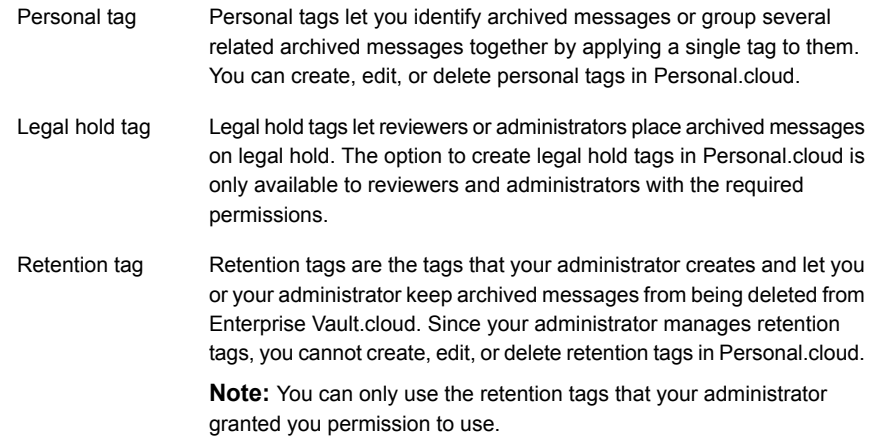

### **Applying tags**

<span id="page-41-0"></span>You can apply tags to one or more archived messages in Personal.cloud directly from the message list. You can either apply existing tags or create new personal tags.

#### **To apply tags to a single message**

- **1** In the message list, select an archived message.
- **2** In the toolbar at the top of the browser window, click **Tags** then click **Tag Selected Emails**.
- **3** In the **Add Tag** window, do one of the following:
	- Select an existing personal, legal hold, or retention tag to apply.
	- Enter a tag name in the **New Tag** field to create a new tag.

**Note:** You can enter up to 50 characters for the tag name.

- **4** If you created a new tag, you can enter a comment in the **Comment** field.
- **5** If you created a new tag, you can check **Legal Hold Tag** to make the new tag a legal hold tag.

**Note:** You can only create legal hold tags if you are a reviewer or administrator with the required permissions.

**6** Click **Ok**.

#### **To apply tags to multiple messages**

- **1** Do one of the following:
	- In the message list, select the archived messages you want to tag, click **Tag** then click **Tag selected Emails**.
	- In the toolbar at the top of the browser window, click **Tag** then click **Tag current page** to tag the current page of messages.
	- In the toolbar at the top of the browser window, click **Tag** then click **Tag all emails** to tag all your messages.
- **2** In the **Add Tag** window, do one of the following:
	- Select an existing personal, legal hold, or retention tag to apply.
	- Enter a tag name in the **New Tag** field to create a new tag.

**Note:** You can enter up to 50 characters for the tag name.

- **3** If you created a new tag, you can enter a comment in the **Comment** field.
- **4** If you created a new tag, you can check **Legal Hold Tag** to make the new tag a legal hold tag.

**Note:** You can only create legal hold tags if you are a reviewer or administrator with the required permissions.

<span id="page-42-0"></span>**5** Click **Ok**.

### **Removing tags**

You can remove tags from one or more archived messages in Personal.cloud.

#### **To remove tags from a single message**

**1** In the message list, select an archived message with a tag applied.

**Note:** A tag icon in the **Tag** column of the message list indicates a message has a tag applied. The number next to the tag icon denotes the number of tags applied.

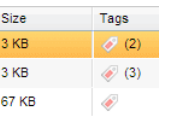

- **2** Right-click the message and click **Remove Tag**.
- **3** In the **Remove Tag** window, select the tags you want to remove.

**Note:** The **Remove Tag** window does not display if the message only has one tag applied.

**4** Click **Remove**.

#### **To remove tags from multiple messages**

- **1** In the toolbar at the top of the browser window, click **Tag** and select the tag you want to remove.
- **2** In the new tab that lists all the messages with the selected tag applied, select the messages you want to remove the tag from.
- **3** In the toolbar at the top of the browser window, click **Tag** then click **Remove tag from selected message**.
- <span id="page-43-0"></span>**4** In the **Remove this Tag from the selected emails** window, click **Yes**.

### **Updating tags**

You can update tags in Personal.cloud by changing the tag name or tag comment.

#### **To update a tag**

- **1** In the toolbar at the top of the browser window, click **Tags** then click **Update Tag**.
- **2** In the **Update Tag** window, select the tag you want to update.
- **3** Enter a new tag name in the **New Tag name** field.
- <span id="page-43-1"></span>**4** Enter a new comment in the **Comments** field.
- **5** Click **Update**.

### **Deleting tags**

You can delete the tags that you no longer need in Personal.cloud.

#### **To delete a tag**

- **1** In the toolbar at the top of the browser window, click **Tags** then click **Delete Tag**.
- **2** In the **Delete Tag** window, select the tag you want to delete.
- **3** Click **Delete**.
- **4** In the **Delete Tag** confirmation window, click **Yes**.

## Chapter

# <span id="page-44-0"></span>Using Folder Sync

This chapter includes the following topics:

- About [Folder](#page-44-1) Sync
- <span id="page-44-1"></span>Viewing Synchronized Folders in [Personal.cloud](#page-44-2)
- **[Folder](#page-45-0) Sync FAQ**

### **About Folder Sync**

Folder Sync is an add-on feature of Enterprise Vault.cloud that lets you view your existing Microsoft Outlook folder structure in Personal.cloud. Once your administrator enables Folder Sync for your account, an initial synchronization event replicates your Outlook folder structure in Personal.cloud. As you make changes to folders in Outlook, Folder Sync replicates these changes in Personal.cloud during subsequent synchronization events. Since your administrator configures the frequency of synchronization events, it may take some time before changes you make appear in Personal.cloud.

<span id="page-44-2"></span>**Note:** Folder Sync is only intended for viewing your Outlook folder structure. You cannot make changes to your folder structure or move archived message between folders in Personal.cloud.

### **Viewing Synchronized Folders in Personal.cloud**

After an initial synchronization event, you can view your Microsoft Outlook folder structure in Personal.cloud. During subsequent synchronization events, Folder Sync replicates any changes you make to your Outlook folder structure in Personal.cloud.

**Note:** Folder Sync does not synchronize the contacts, tasks, or calendar items from Microsoft Outlook to Personal cloud.

#### **To view your synchronized folders**

- **1** Log in to Personal.cloud.
- **2** In the left pane, select the **Active Folders** tab to open it.

**Note:** If you have over 4,000 synchronized folders, the loading time in the **Active Folders** tab may take up to five minutes.

<span id="page-45-0"></span>**3** In the **Active Folders** tab, select a synchronized folder to view the archived messages inside that folder in the message list.

### **Folder Sync FAQ**

The following frequently asked questions provide more information about using Folder Sync in Personal.cloud.

How often do synchronization events occur?

Your administrator configures the frequency of synchronization events. Contact your administrator for more information about the frequency of synchronization events.

- How many folders can Folder Sync synchronize to Personal.cloud? Folder Sync can synchronize up to 6,000 folders to Personal.cloud. However, the loading time for synchronized folders in Personal.cloud may be up to five minutes if you have over 4,000 folders synchronized.
- Why is my **Active Folders** tab in Personal.cloud blank. If your **Active Folders** tab is blank, your account may not be set up for Folder Sync. Contact your administrator for more information about setting up Folder Sync for your account.
- Why are the folders I create in Microsoft Outlook not appearing in Personal.cloud?

Since your administrator configures the frequency of synchronization events, it may take some time before changes you make appear in Personal.cloud. Contact your administrator for more information about the frequency of synchronization events.

■ Where can I find my contacts, tasks, and calendar items from Microsoft Outlook in Personal cloud?

Folder Sync does not synchronize the contacts, tasks, and calendar items from Microsoft Outlook to Personal.cloud.

■ Can I search for archived messages within a synchronized folder in Personal.cloud?

No, you cannot search for messages within a folder because Folder Sync is only intended for viewing your Outlook folder structure.

■ Can I find the synchronized folder location of archived messages in search results?

No, search results do not include the synchronized folder location of archived messages. The only way to view the messages in a synchronized folder is to click on the folder in the **Active Folders** tab.

- Why are my messages in different folders in Outlook and Personal.cloud? Since your administrator configures the frequency of synchronization events, it may take some time before changes you make appear in Personal.cloud. Contact your administrator for more information about the frequency of synchronization events.
- Do I receive a notification each time a synchronization event occurs? No, Personal.cloud does not notify users each time a synchronization event occurs. However, you can see the last time that a synchronization event occurred at the top of the **Active Folders** tab.

## Chapter

## <span id="page-47-0"></span>Personal.cloud known issues

<span id="page-47-1"></span>This chapter includes the following topics:

■ [Personal.cloud](#page-47-1) Known Issues

### **Personal.cloud Known Issues**

This section provides information about the known issues with Personal.cloud.

- You may see duplicate archived messages in Personal.cloud if the messages were journaled and imported as legacy data to Enterprise Vault.cloud.
- The Personal.cloud splash screen may display indefinitely. Workaround - You can enable native XMLHTTP support for your web browser if this issue occurs. For Microsoft Internet Explorer, you can find this option on the Advanced tab in the Internet Options menu.
- Some Personal.cloud functionality may not be available from the Safari browser on iOS devices. We recommend that you contact your administrator about Enterprise Vault.cloud Mobile Web Access if you want to access your archived messages from a mobile device.

## Chapter

# <span id="page-48-0"></span>Personal.cloud updates in previous releases

This chapter includes the following topics:

- About the [Personal.cloud](#page-48-1) updates in previous releases
- [November](#page-49-0) 2015 updates
- [November](#page-49-1) 2014 updates
- May 2014 [updates](#page-50-0)
- [November](#page-50-1) 2013 updates
- July 2013 [updates](#page-50-2)
- May 2013 [updates](#page-50-3)
- [November](#page-50-4) 2012 updates
- <span id="page-48-1"></span>May 2012 [updates](#page-51-0)
- March 2012 [updates](#page-51-1)
- [January](#page-52-0) 2012 updates

### **About the Personal.cloud updates in previous releases**

The following pages describe the main updates that were made available in previous releases of Personal.cloud:

See ["November](#page-49-0) 2015 updates" on page 50.

- See ["November](#page-49-1) 2014 updates" on page 50.
- See "May 2014 [updates"](#page-50-0) on page 51.
- See ["November](#page-50-1) 2013 updates" on page 51.
- See "July 2013 [updates"](#page-50-2) on page 51.
- See "May 2013 [updates"](#page-50-3) on page 51.
- See ["November](#page-50-4) 2012 updates" on page 51.
- See "May 2012 [updates"](#page-51-0) on page 52.
- See "March 2012 [updates"](#page-51-1) on page 52.
- See ["January](#page-52-0) 2012 updates" on page 53.

The following page describes the most recent updates for Personal.cloud:

See "About Enterprise Vault [Personal.cloud"](#page-6-1) on page 7.

<span id="page-49-0"></span>For details of all the updates in each release of the Enterprise Vault.cloud service suite, see the Enterprise [Vault.cloud](https://www.veritas.com/content/support/en_US/DocumentBrowsing.html?product=Enterprise%20Vault.cloud&category=Release Notes&locale=en_US) release notes on the Veritas Support website.

### **November 2015 updates**

The following product enhancements were made available as part of the November 2015 release of Personal.cloud:

■ Support for delegate archive access — Personal.cloud now enables you to view the archives of on-premises Exchange accounts for which you have delegate access. Your account or a mail-enabled security group to which you belong must be a delegate with Full Access permission on the mailbox, set by the Exchange administrator.

<span id="page-49-1"></span>**Note:** This feature requires the synchronization of the Exchange mailbox delegate permissions with CloudLink version 4.0.

The Personal.cloud user interface is now rebranded for Veritas.

### **November 2014 updates**

The following product enhancement was made available as part of the November 2014 release of Personal.cloud:

■ Safari 7.1 Compatibility — Enterprise Vault Personal.cloud now supports Safari 7.1 for Macintosh.

### **May 2014 updates**

<span id="page-50-0"></span>The following product enhancement was made available as part of the May 2014 release of Personal.cloud.

<span id="page-50-1"></span>Internet Explorer 11 compatibility — Personal.cloud now supports Microsoft Internet Explorer 11.

### **November 2013 updates**

The following product enhancement was made available as part of the November 2013 release of Personal cloud.

<span id="page-50-2"></span>■ Internet Explorer 10 compatibility —Personal.cloud now supports Microsoft Internet Explorer 10.

### **July 2013 updates**

The following product enhancement was made available as part of the July 2013 release of Personal.cloud.

<span id="page-50-3"></span>■ Tags functionality updated — the maximum number of tags that can be displayed in the Personal.cloud user interface was increased from 20 to 100.

### **May 2013 updates**

<span id="page-50-4"></span>The following fix was implemented as part of the May 2013 release of Personal cloud.

■ Message display issue fixed — an issue where error messages were displayed for messages with empty message bodies has been addressed.

### **November 2012 updates**

The following product enhancements were made available as part of the November 2012 release of Personal.cloud.

- Assistive technologies support Personal.cloud was updated to improve support for screen readers and other assistive technologies.
- Extended ASCII character support extended ASCII characters are now supported for user names. User names that contain extended ASCII characters are now searchable and displayed correctly.

<span id="page-51-0"></span>■ PST folders loading time improved — the loading time for PST folders in the **Folders** tab was improved. Items that are listed in the **Folders** tab now load only after a user selects them.

### **May 2012 updates**

The following product updates were made available as part of the May 2012 release of Personal.cloud.

Enhancements:

- New Add Tag window added a new Add Tag window was added to let users apply multiple tags to an archived message simultaneously. Before the May release, users were only able to apply one tag to a message at a time. After the May release, users can apply a saved tag, a new tag, and a retention tag simultaneously using the new Add Tag window.
- Tag functionality updated longer tag names and search names are now displayed properly in the user interface. The longer names are displayed when a user hovers over the name in the tag or the search menu drop downs and pop-up windows.

<span id="page-51-1"></span>Fix:

■ Localization issues fixed — several issues with elements on the print preview page not being translated were addressed.

### **March 2012 updates**

The following product updates were made available as part of the March 2012 release of Personal.cloud.

Enhancements:

■ Print functionality updated — the print functionality was enhanced to improve the user experience when a user prints from an Outlook web folder.

Fix:

- Message attachment display issue fixed an issue with certain types of embedded message attachments not being displayed was addressed.
- Application access issue fixed an issue with users of Email Continuity only customers not being able to log in was addressed.
- Shared sessions issue fixed an issue with sessions being shared when users log in to Personal.cloud using Outlook and Outlook Web Access (OWA) has been addressed. After the March release, the Outlook and OWA sessions are authenticated independently.

### **January 2012 updates**

<span id="page-52-0"></span>The following product updates were made available as part of the January 2012 release of Personal.cloud.

#### **Enhancements**

- Print functionality updated users can now print their archived messages from Personal.cloud.
- Help links updated the URLs for accessing the Arabic and the Hebrew help pages were updated.

Fix:

- Access permission issue fixed an issue that allowed administrators and reviewers to access a user's account after the monitoring period expires was addressed.
- Localization issues fixed several translation issues in the Personal.cloud user interface were addressed.